## **SCHEME BENEFICIARY VERIFICATION APP**

**1. అప్ లాగిన్ అవ్వడం:**

- a) మీ యొక్కఆధార్ నెంబర్ తో Scheme Beneficiary Verification app లో లాగిన్ అవ్వాలి.
- b) మీ SMS Inboxలో OTP వస్తుంది .ఆ OTP ని క్రింద చూపించిన స్క్రీన్ లో ఎంటర్ చేసి submit క్లిక్ చేయాలి.

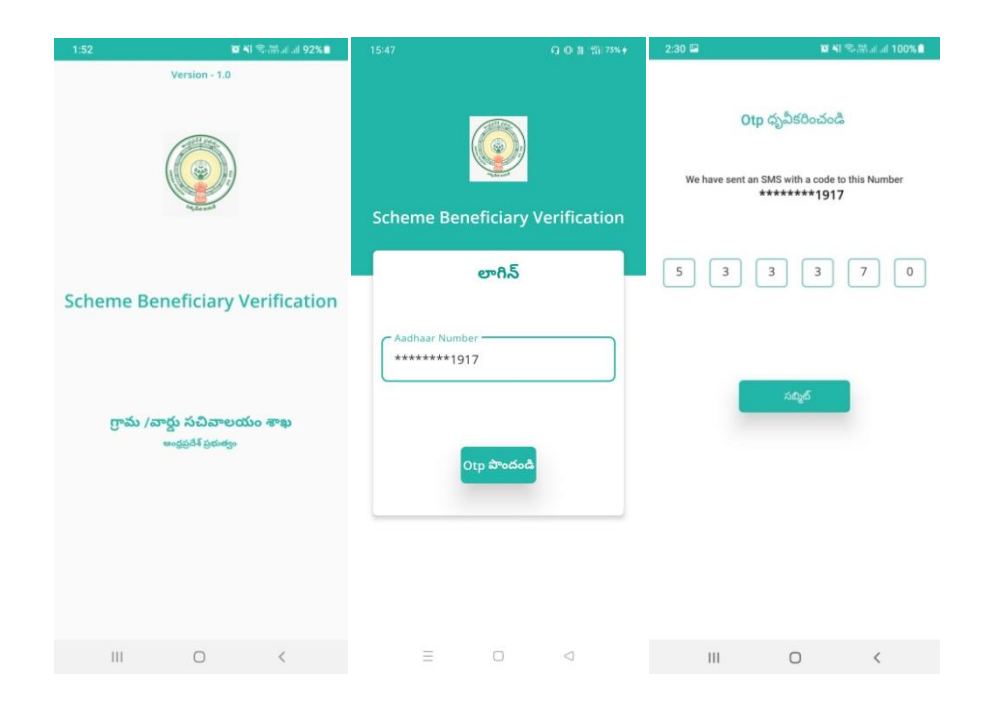

c) మీ OTP మ్యాచ్ అయితే మీకు Home Screen కనపడతుంది.

2. Home Screen **:**

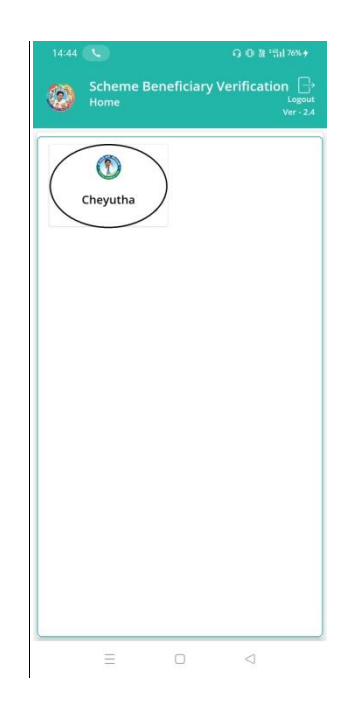

a) Home Screen లో Cheyutha మీద క్లిక్ చేస్తే Cheyutha Home స్క్రీన్

కనపడతుంది.

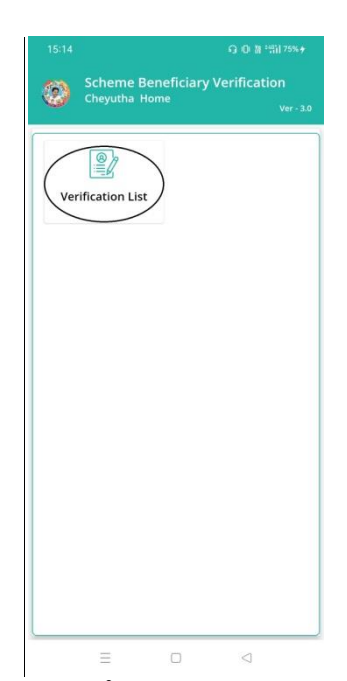

b) Cheyutha Home Screen లో Verification List మీద క్లిక్ చేస్తే verification list (Cheyutha) స్క్రీన్ కనపడతుంది.

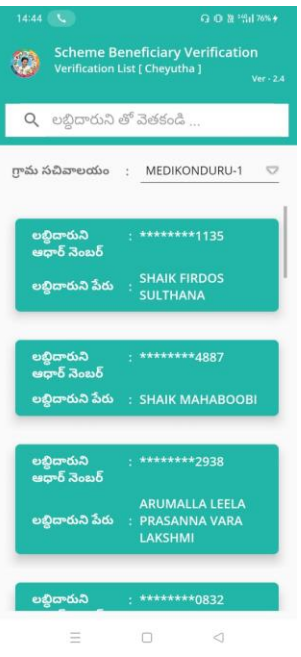

- c) ఇక్కడ మీరు మీ గ్రామ సచివాలయం select చేసుకుంటే list వస్తుంది.
- d) list లో మీకు లబ్దిదారుని ఆధార్ నెంబర్, లబ్దిదారుని పేరు వస్తుంది.
- e) list ని క్ిక్ చేస్క న తర్వాత **Verification of Applicant Details [Cheyutha]** Screen కనిపిస్తుంది.
- f) **Verification of Applicant Details [Cheyutha]** స్క్రీన్ లో జిలాి పతరు, మండలం పేరు, గ్రామ సచివాలయం, గ్రామ సచివాలయం పేరు కోడ్, లబ్దిదారుని పతరు, లబ్దిదారుని Age, లబ్దిదారుని caste, లబ్దిదారుని Subcaste, ఆధార్ నెంబర్ లు వస్తాయి.

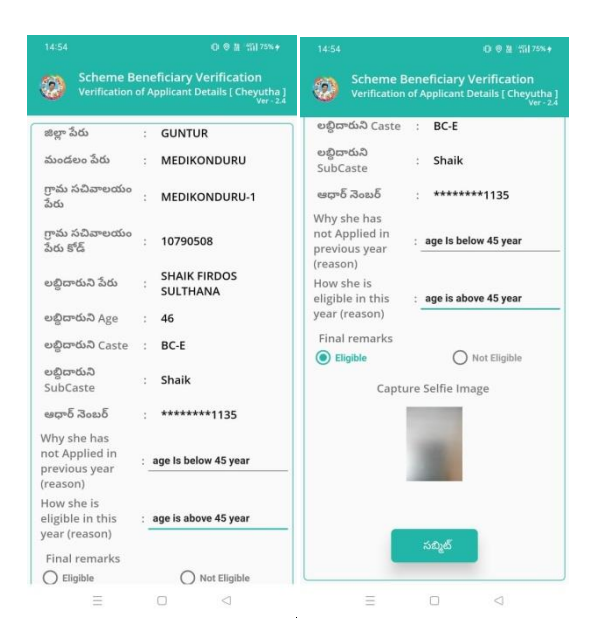

- g) Why she has not Applied in previous year (reason) కి అలాగే How She is eligible in this year(reason) కి వాటికి సంబంధిచిన reason ని ఎెంటర్ చేయాలి.
- h) Final remarks కి సంబంధిచిన Eligible, NotEligible అన్నే ఆప్షన్స్ లు ఉంటాయి, మీరు వాటిలోని ఆప్షన్ సెలెక్ట్ చేసుకోవాలి.
- i) capture Self image ని క్లిక్ చేసి photo upload చేయాలి.

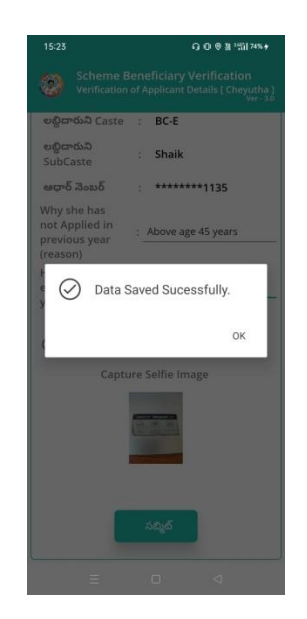

 $\,$ a) photo upload చేసిన తరువాత సబ్మిట్ బటన్ మీద click చేస్తే Data Saved Successfully అని మెసేజ్ వస్తుంది.